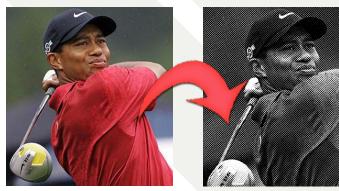

Original

Result

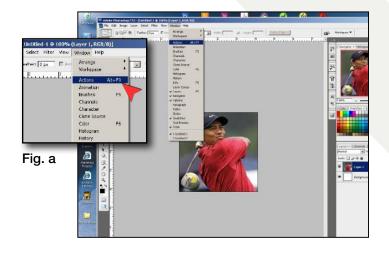

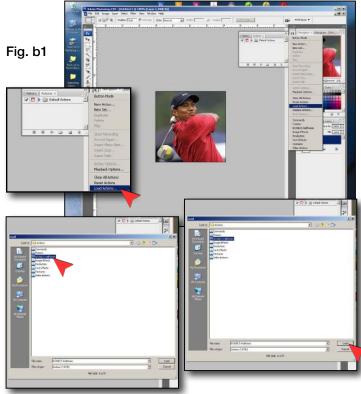

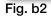

Fig. b3

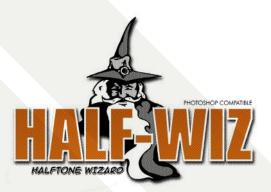

**Click to Download Half-Wiz** 

## User Guide

## 1. Installation

Open the "ADOBE PHOTOSHOP" folder Open the "PRESETS" folder Open the "ACTIONS" folder Drag the "HALFWIZ" file into the "ACTIONS" folder

## 2. Open an Existing File

Launch Adobe Photoshop Click "FILE", and then select "OPEN". Navigate to where your file is, select the file, and click "OPEN" Click "OKAY"

- **3. Open the Actions Panel** Click "WINDOW" Click "Actions" (see Fig. a)
- 4. Load Halfwiz Action file

Open the Actions Panel drop menu Select "LOAD ACTIONS..." (see Fig. b1) Locate the Halfwiz action file (see Fig. b2) Click "LOAD" (see Fig. b3)

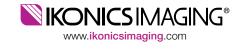

(800) 643-1037

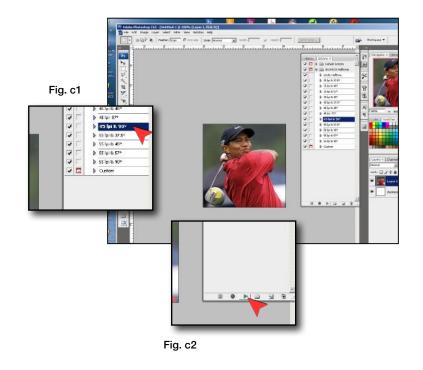

## 5. Play Halfwiz\*

Open the "HALFWIZ" folder in the Actions Panel by clicking on the arrow left of the folder icon.

Select a preset (e.g. "35 LPI & 45°") or select "CUSTOM" (see Fig. c1)

Click the play button in the Actions Panel (see Fig. c2)

\* Note: Using the Halfwiz "CUSTOM" setting requires advanced knowledge of Adobe Photoshop and is not covered in this user guide.

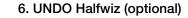

If the halftone result is not desirable:

Select "UNDO Halftone" from the Halfwiz folder in the Actions Panel (see Fig. d1)

Click the play button in the Actions Panel (see Fig. d2)

Repeat Step 5

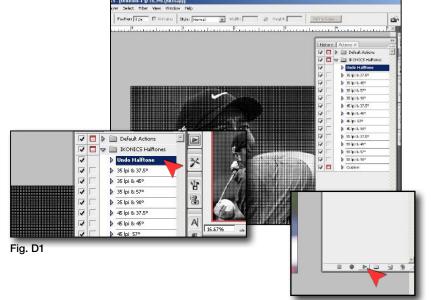

Fig. D2